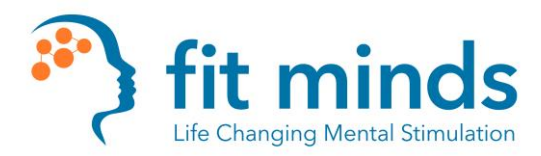

- 1. First, Log in as a "Provider"
	- a. The link in the calendar invites that are emailed to you are for the **CLIENTS ONLY**.
		- i. If you are asked to sit in on a session with another coach, you **will need** to use the **client login** through the calendar invite.
	- b. [https://FitMinds.doxy.me](https://fitminds.doxy.me/)

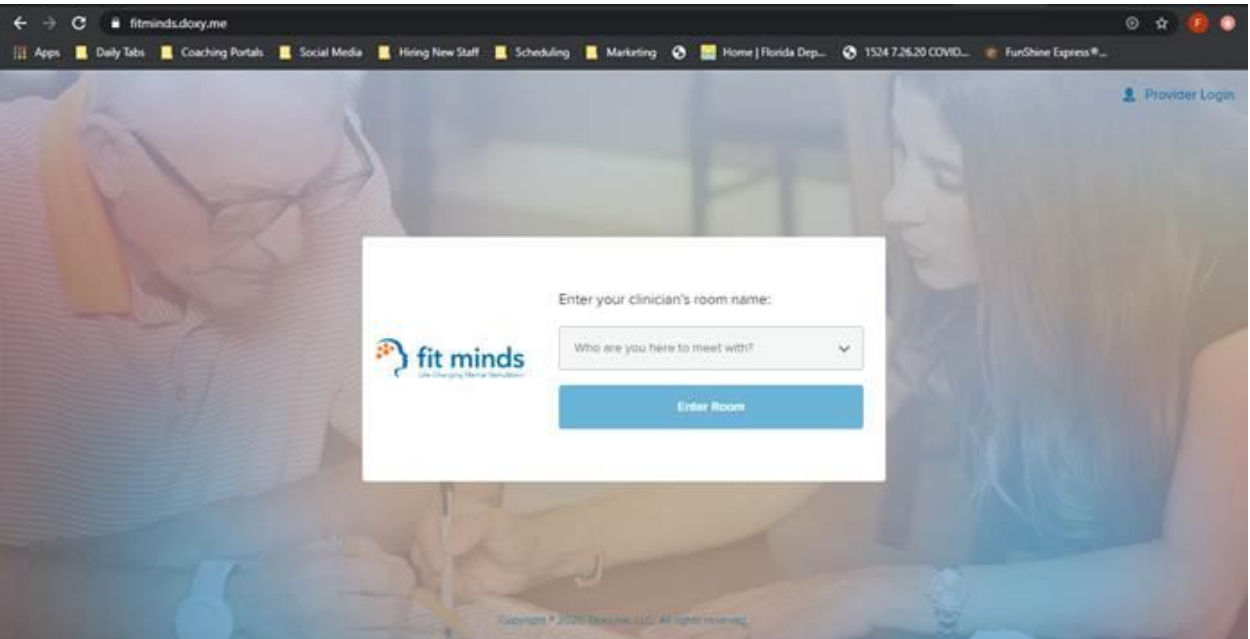

c. This is what your dashboard controls will look like:

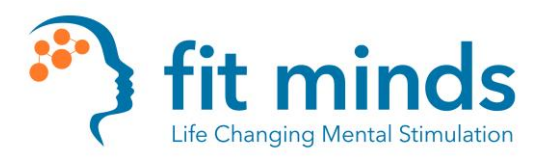

### **Starting your Doxy.me Calls and Screen Share**

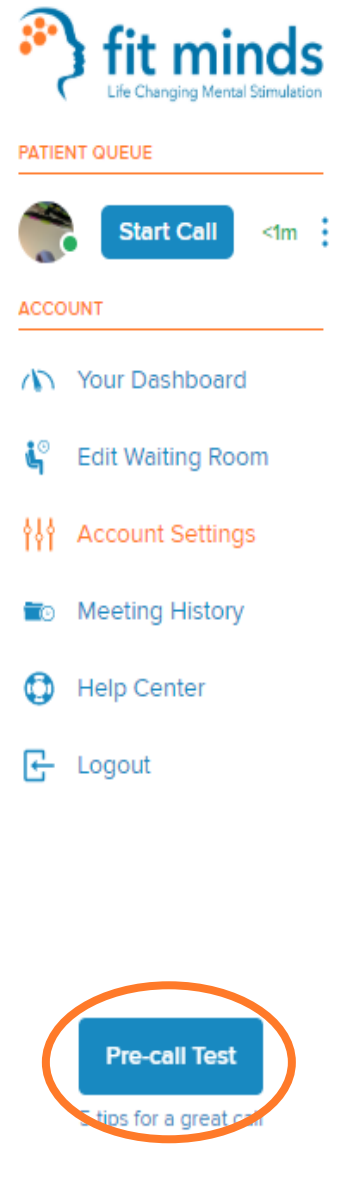

- e. Once you are here, please complete a "Pre-Call Test". This will ensure that your camera, audio, etc., are working with the Portal.
	- i. This step does not have to be done every time you log in. Have this done before your first initial call, and use as a troubleshooting step, if needed.
- 2. You will see that you have a client in the waiting room.

d.

a. If you hover over the name of the client, it will bring up a "Start Call" button. Click that to start the call.

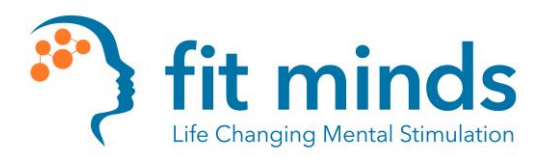

### **Starting your Doxy.me Calls and Screen Share**

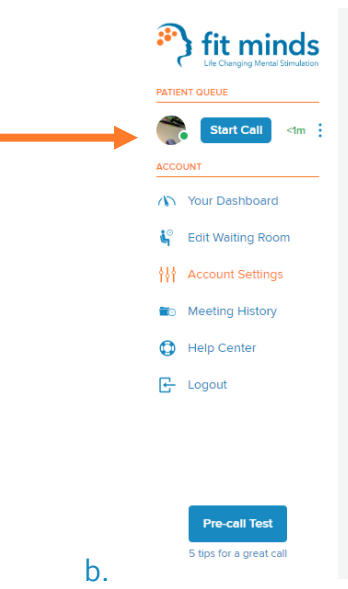

- c. If you click on the "3 Vertical Dots" it will open these options shown below such as the "Chat" feature.
- d. You will also be able to see if the client's audio and video are working, and how they are calling in.

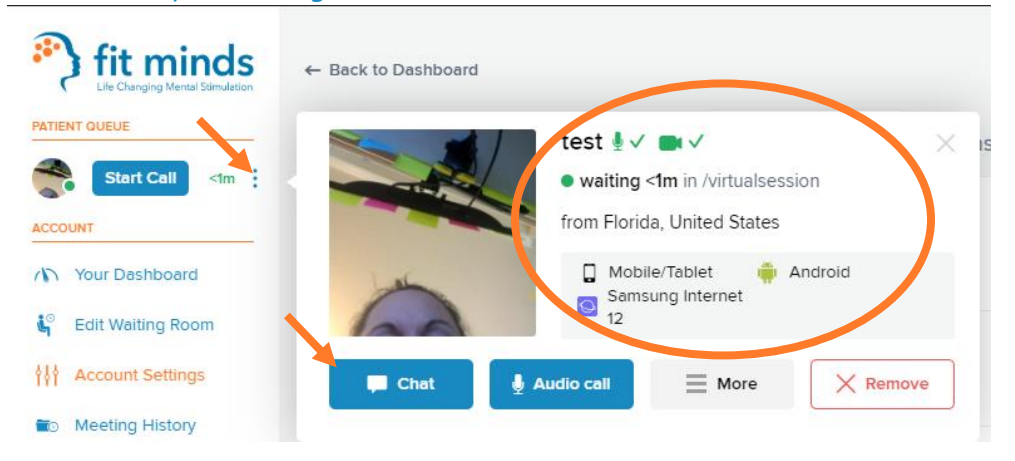

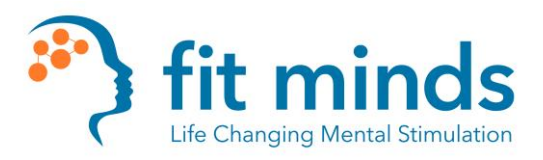

IN CALL WITH

# **Starting your Doxy.me Calls and Screen Share**

- 3. If you have **one monitor**, you will need to use the "Picture in Picture" feature to be able to see your client **while** screen sharing.
	- **a. This will need to be activated before you turn on screen share.**
	- b. Click on the 'toggle' indicated below by the orange arrow.

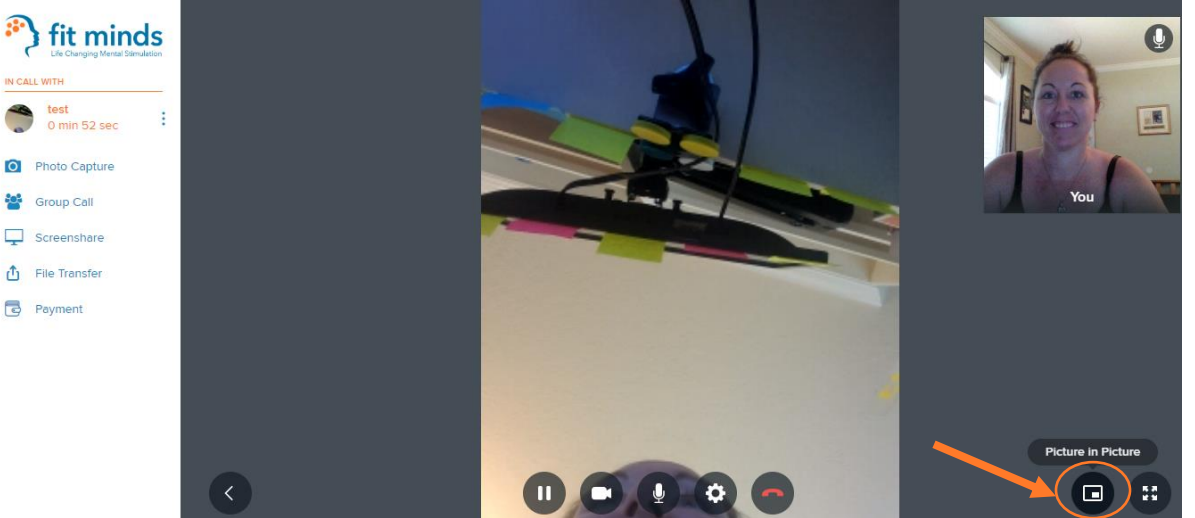

c. You will see what you are sharing with your client, along with a floating window of your client's video. As shown below.

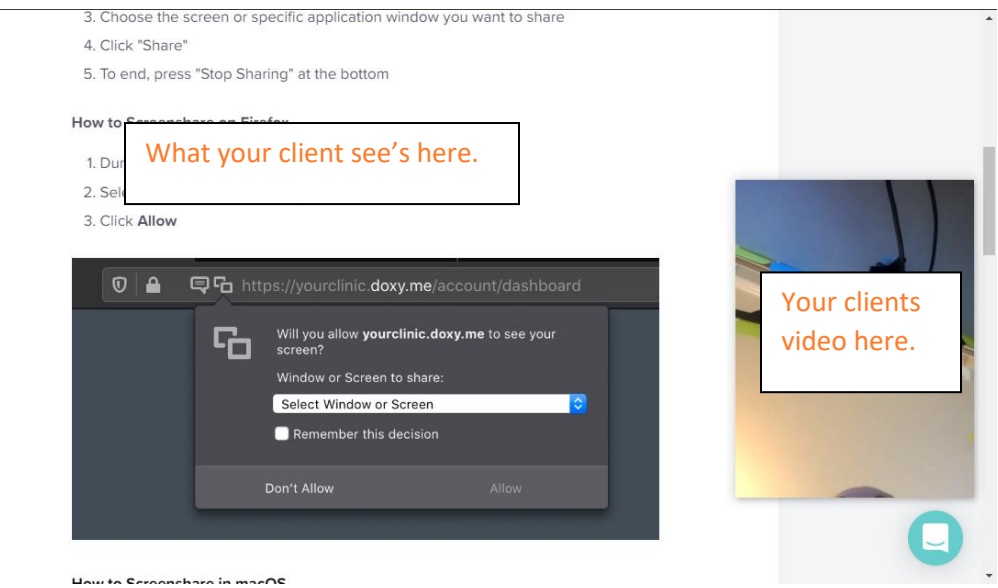

d. If you have **Duel Monitors**, you will be able to put what the client see's on one monitor, and the video call on another.

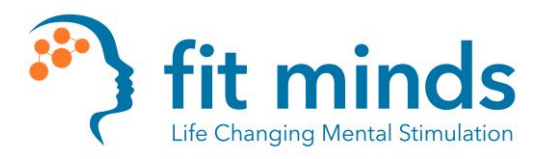

a.

# **Starting your Doxy.me Calls**

#### **and Screen Share**

4. Once you have activated Picture in Picture, if needed, you will then **go to your dashboard** and click on "Screenshare"

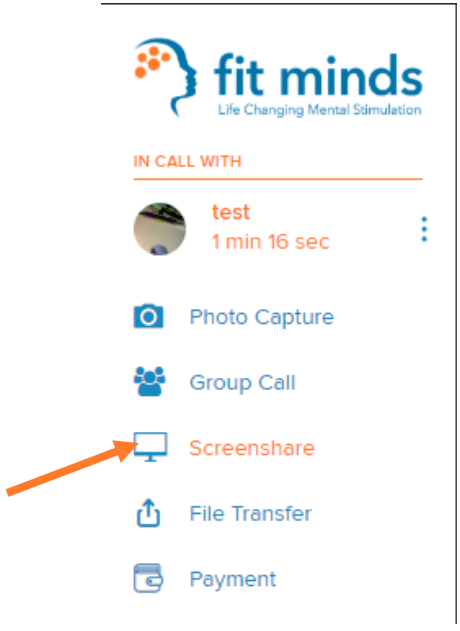

b. Click on "Share my screen"

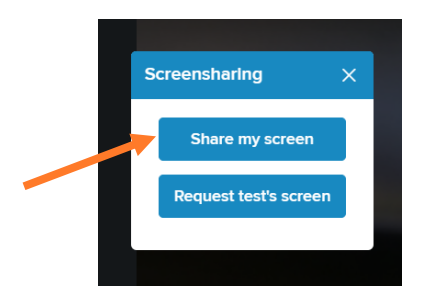

c. Select which Screen you want to share, and then click "Share". If you only have **one monitor**, it will say "Share entire screen" instead of "Screen 1" and "Screen 2".

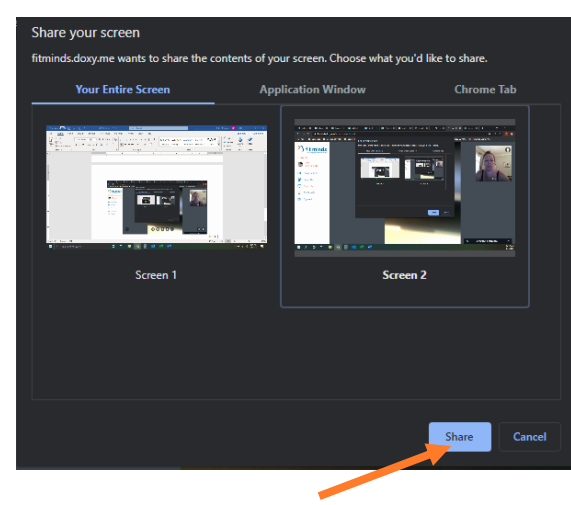

i. If you stop sharing your screen, and you need to share again, **you will have to go back to your dashboard.**

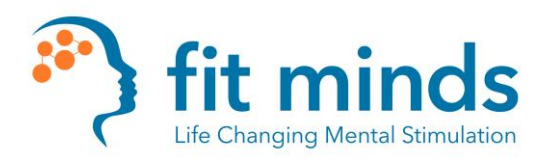

# **Starting your Doxy.me Calls and Screen Share**

1. If your client has trouble seeing all the content on their screen during a screenshare, please have them enter into **FullScreen Mode**.

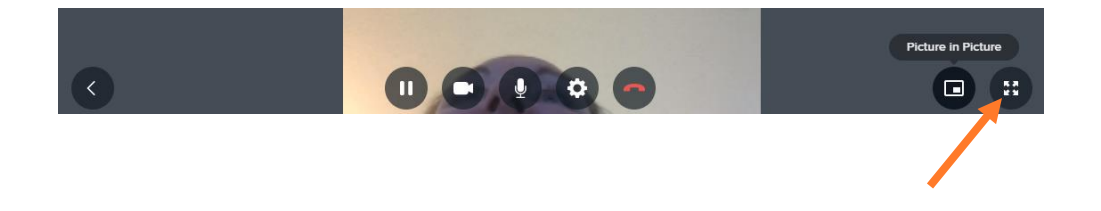